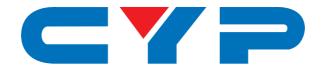

# **CDPS-U42HPIP** 4K UHD<sup>+</sup> 4×2 HDMI Multiviewer

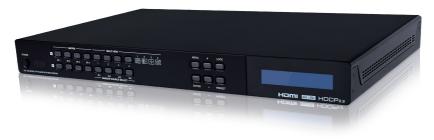

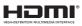

# **Operation Manual**

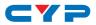

# DISCLAIMERS

The information in this manual has been carefully checked and is believed to be accurate. Cypress Technology assumes no responsibility for any infringements of patents or other rights of third parties which may result from its use.

Cypress Technology assumes no responsibility for any inaccuracies that may be contained in this document. Cypress also makes no commitment to update or to keep current the information contained in this document.

Cypress Technology reserves the right to make improvements to this document and/or product at any time and without notice.

# **COPYRIGHT NOTICE**

No part of this document may be reproduced, transmitted, transcribed, stored in a retrieval system, or any of its part translated into any language or computer file, in any form or by any means electronic, mechanical, magnetic, optical, chemical, manual, or otherwise—without express written permission and consent from Cypress Technology.

© Copyright 2018 by Cypress Technology.

All Rights Reserved.

# TRADEMARK ACKNOWLEDGMENTS

All products or service names mentioned in this document may be trademarks of the companies with which they are associated.

# CYP

# **SAFETY PRECAUTIONS**

Please read all instructions before attempting to unpack, install or operate this equipment and before connecting the power supply.

Please keep the following in mind as you unpack and install this equipment:

- Always follow basic safety precautions to reduce the risk of fire, electrical shock and injury to persons.
- To prevent fire or shock hazard, do not expose the unit to rain, moisture or install this product near water.
- Never spill liquid of any kind on or into this product.
- Never push an object of any kind into this product through any openings or empty slots in the unit, as you may damage parts inside the unit.
- Do not attach the power supply cabling to building surfaces.
- Use only the supplied power supply unit (PSU). Do not use the PSU if it is damaged.
- Do not allow anything to rest on the power cabling or allow any weight to be placed upon it or any person walk on it.
- To protect the unit from overheating, do not block any vents or openings in the unit housing that provide ventilation and allow for sufficient space for air to circulate around the unit.

# **REVISION HISTORY**

| VERSION NO. | DATE     | SUMMARY OF CHANGE      |
|-------------|----------|------------------------|
| RDV1        | 10/11/17 | Preliminary release    |
| VS1         | 17/01/18 | Final technical review |
| VS2         | 25/01/18 | Page number correction |

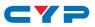

# CONTENTS

| 1  |
|----|
| 1  |
| 1  |
| 2  |
| 2  |
| 3  |
| 3  |
| 4  |
| 5  |
| 6  |
| 7  |
| 7  |
| 20 |
| 21 |
| 23 |
| 25 |
| 30 |
| 32 |
| 34 |
| 35 |
| 36 |
| 37 |
| 38 |
| 38 |
| 39 |
| 40 |
|    |

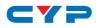

# **1. INTRODUCTION**

This 4 by 2 Multiviewer is a high performance HDMI switch with integrated scaling and multi-windowing technology. It is an ideal solution for monitoring or displaying multiple sources simultaneously for use in control rooms, conference rooms or classrooms. Video resolutions up to 4K@60Hz and LPCM audio up to 7.1 channels at 192kHz are supported on both input and output and this unit is fully compatible with the HDCP 1.x and 2.2 standards.

Any of 4 different HDMI sources may be displayed individually, full screen, or they can be displayed using a variety of multi-window modes including quad view and PiP with the output being sent to 2 mirrored HDMI outputs (4K@50/60Hz output supports quad view and full screen only). Management of input/window routing, position and sizing can be controlled easily by use of the front panel controls as well as by WebGUI, RS-232, Telnet, and IR remote control options.

# 2. APPLICATIONS

- Entertainment Room & Home Theater
- Show Room & Demo Room
- Lecture Room & Hall Presentation
- Show Room & Demo Room
- Public Commercial Display

# **3. PACKAGE CONTENTS**

- 1×4 by 2 HDMI Multiviewer
- 1×12V/3A DC Power Adapter
- 2×5-pin Terminal Block
- 1×Remote Control (CR-180)
- 1×Rackmount Ears (Set of 2)
- 1×Operation Manual

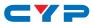

# **4. SYSTEM REQUIREMENTS**

- HDMI source equipment such as media players, video game consoles or set-top boxes.
- HDMI receiving equipment such as HDTVs, monitors or audio amplifiers.

# **5. FEATURES**

- HDMI inputs and outputs with 18Gbps (600MHz) 4K UHD support
- DVI 1.0 compatible with the use of an HDMI-DVI adaptor
- HDCP 1.x and 2.2 compliant
- Supports HD resolutions up to 4K@60Hz (4:4:4, 8-bit)
- 4 HDMI inputs and 2 mirrored HDMI outputs
- Seamless switching (no loss of sync to display) when switching sources in both full screen and multi-window modes
- Supports PiP (Picture-in-Picture), side by side, 3+1 quad view, and 2×2 quad view display options with independent audio source selection

Note: 4K@50/60Hz output supports 2×2 Quad View only and is limited to 1080p/4K sources.

- Supports the ability to store a multi-window arrangement as a preset that can be recalled later
- Each window can have a border with a selectable color
- Uploadable and freely positioned graphic logo support Note: The logo and border features are not available when the output is set to 4K@50/60Hz.
- Supports easy adjustment of window size, position and settings in the PiP windowing mode via the WebGUI
- Matrix mode supports input and output resolutions up to 1080p@60Hz with a single shared audio source (Outputs are mirrored at higher resolutions)
- Controllable via front panel buttons, WebGUI, Telnet, RS-232, and IR remote

# CYP

# 6. OPERATION CONTROLS AND FUNCTIONS

# 6.1 Front Panel

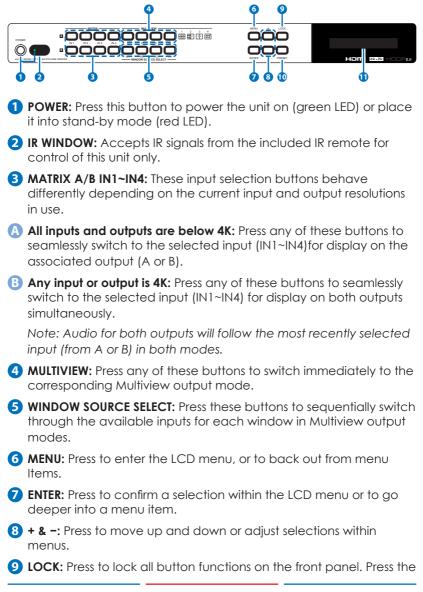

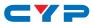

button again to release the lock function. The LCD will display a "Lock" message when the function is active.

- PRESET: Press this button to switch between the "Preset Load" and "Preset Save" modes. Pressing the button a 3rd time exits the Preset menu.
- A Preset Save: When in "Preset Save" mode, pressing the "Enter" button will save the currently displayed window layout.
- B Preset Load: When in the "Preset Load" mode, pressing the "Enter" button will load the previously saved window layout.

Note: The audio selection is not saved as a part of the preset, only the window layout.

**(1)** LCD WINDOW: Displays the unit's menu, settings, and information.

## 6.2 Rear Panel

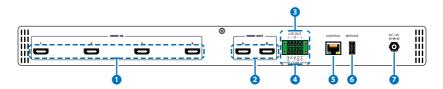

- HDMI IN 1~4: Connect to HDMI source equipment such as media players, game consoles or set-top boxes. DVI source equipment may be connected by using an HDMI to DVI adapter.
- 2 HDMI OUT A~B: Connect to HDMI TVs, monitors or amplifiers for digital video and audio output. DVI display equipment may be connected by using HDMI to DVI adapter.
- 3 L/R OUT: Connect to powered speakers or an amplifier using a 5-pin adapter cable for balanced stereo analog audio output.

Note: Only LPCM 2.0 sources are supported. Bitstream audio sources will be muted automatically.

- 4 **COM:** Connect directly to a PC, laptop or other serial control device with a 3-pin adapter cable to send RS-232 commands to control the unit.
- **5 CONTROL:** Connect directly, or through a network switch, to your PC/laptop to control the unit via Telnet/WebGUI.
- 6 SERVICE: This slot is reserved for firmware update use only.

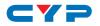

**7** DC 12V: Plug the 12V DC power adapter into the unit and connect it to an AC wall outlet for power.

### 6.3 Remote Control

- **1 POWER:** Power on the machine or enter to standby mode.
- 2 INFO: Display the current status/ information of the unit.
- 3 A1~A4 & B1~B4: (Matrix Selection)
- When all inputs and outputs are below 4K: Press any of these buttons to seamlessly switch to the selected input (1~4) for display on the associated output (A or B).
- B When any input or output is 4K: Press any of these buttons to seamlessly switch to the selected input (1~4) for display on both outputs simultaneously.

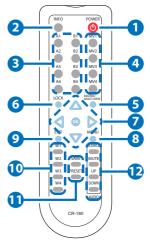

Note: Audio for both outputs will follow the most recently selected input (from A or B) in both modes.

**MV1~MV4:** (Multiview Selection) Press these buttons to switch immediately to the corresponding Multiview output mode.

MV1: Switch to 2×2 quad view mode.

MV2: Switch to the 3+1 quad view mode.

MV3: Switch to the side-by-side view mode

MV4: Switch to PiP view mode.

- 5 MATRIX/MULTIVIEW: Press to toggle between the Matrix and Multiview modes.
- **6** LOCK: Press to lock all button functions on the front panel. Press the button again to release the lock function.
- ARROWS (▲/▼/◀/►) & OK: Press the arrow buttons to navigate the LCD menu. Press the "OK" button to confirm a selection or to go deeper into a menu item.
- 8 MENU: Press to enter the LCD menu.

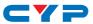

**9 EXIT:** Press to exit out of the current LCD menu item.

W1~W4: (Window Source Selection) Press these buttons to sequentially switch through the available inputs for each window (1~4) in Multiview output modes.

**(1) SAVE:** Pressing this button will save the currently displayed window layout.

**PRESET:** Pressing this button will load the previously saved window layout.

**SOURCE:** Press this button to sequentially switch through the available audio sources.

**MUTE:** Press to toggle between muting and unmuting the audio output.

**UP:** Press this button to increase the audio output volume.

**DOWN:** Press this button to decrease the audio output volume.

Note: The volume controls only affect the analog audio output.

| UNIT       |     |  |
|------------|-----|--|
| Pin Pinout |     |  |
| 1          | GND |  |
| 2          | ΤX  |  |
| 3          | RX  |  |
| 4          | RTS |  |
| 5          | CTS |  |

# 6.4 RS-232 Control

| TERMINAL |        |  |
|----------|--------|--|
| Pin      | Pinout |  |
| 1        |        |  |
| 2        | RxD    |  |
| 3        | TxD    |  |
| 4        |        |  |
| 5        | GND    |  |
| 6        |        |  |
| 7        |        |  |
| 8        |        |  |
| 9        |        |  |

| SERIAL PORT SETTINGS |      |  |
|----------------------|------|--|
| Baud Rate 19200      |      |  |
| Data Bits            | 8    |  |
| Parity Bits          | None |  |
| Stop Bits            | 1    |  |
| Flow Control None    |      |  |

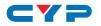

## 6.5 Telnet Control

Before attempting to use Telnet control, please ensure that both the unit and the PC are connected to the same active networks.

| To Access the Command Line Interface (CLI) |                                                                               |
|--------------------------------------------|-------------------------------------------------------------------------------|
| Windows 7                                  | Click <b>Start</b> , type "cmd" in the search field, and press <b>Enter</b> . |
| Windows XP                                 | Click <b>Start &gt; Run</b> , type "cmd", and press <b>Enter</b> .            |
| Mac OS X                                   | Click Go > Applications > Utilities > Terminal.                               |

Once in the Command Line Interface (CLI) type "**telnet**" followed by the IP address of the unit (and the port number if it is non-standard) and then hit "Enter". This will connect us to the unit we wish to control. Type "**help**" to list the available commands. See below for reference.

```
Microsoft Windows [Version 6.1.7601]
Copyright (c) 2009 Microsoft Corporation. All rights reserved.
C:\Vsers\Administrator>telnet 192.168.1.50 23
```

Note: If the IP address is changed then the IP address required for Telnet access will also change accordingly.

# 6.6 RS-232 and Telnet Commands

| 6.6.1 Basic Commands               |           |
|------------------------------------|-----------|
| COMMAND                            |           |
| DESCRIPTION                        | VARIABLES |
| HELP⊷                              |           |
| Show the full command list.        |           |
| ŝч                                 |           |
| Show the full command list.        |           |
| GET FW VER⊷                        |           |
| Show the current firmware version. |           |
| GET MODEL NAME⊷                    | 4         |
| Show the model name.               |           |
|                                    |           |

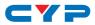

| 6.6.1 Basic Commands                        |                                  |                                                        |
|---------------------------------------------|----------------------------------|--------------------------------------------------------|
| COMMAND                                     |                                  |                                                        |
| DESCRIPTION                                 | VARIABLES                        |                                                        |
| GET MODEL TYPE⊷                             |                                  |                                                        |
| Show the model type.                        |                                  |                                                        |
| SET FACTORY DEFAULT⊷                        |                                  |                                                        |
| Reset the unit to its factory defaults.     |                                  |                                                        |
| SET POWER N1↔                               |                                  |                                                        |
| Turn the unit on or off (standby).          | Available valu<br>ON<br>STANDBY  | ues for <b>N1</b> :<br>[Power on]<br>[Standby mode]    |
| GET POWER⊷                                  |                                  |                                                        |
| Show the current power state.               |                                  |                                                        |
| SET SYSTEM REBOOT⊷                          | ·                                |                                                        |
| Reboot the unit.                            |                                  |                                                        |
| SET KEYLOCK N1 ↔                            | `<br>                            |                                                        |
| Enable or disable the front panel key lock. | N1 = ON, OFF                     | [Front panel lock state]                               |
| GET KEYLOCK↔                                |                                  |                                                        |
| Show the current front panel lock state.    |                                  |                                                        |
| 6.6.2 Ethernet Configuration                |                                  |                                                        |
| COMMAND                                     |                                  |                                                        |
| DESCRIPTION                                 | VARIABLES                        |                                                        |
| GET MAC 1 ADDR⊷                             |                                  |                                                        |
| Show the unit's MAC address.                |                                  |                                                        |
| SET IP MODE <b>N1</b> ⊷                     |                                  |                                                        |
| Set the IP mode of the unit.                | Available valu<br>STATIC<br>DHCP | ues for <b>N1</b> :<br>[Static IP mode]<br>[DHCP mode] |

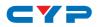

| 6.6.2 Ethernet Configuration       |                                             |  |
|------------------------------------|---------------------------------------------|--|
| COMMAND                            |                                             |  |
| DESCRIPTION                        | VARIABLES                                   |  |
| GET IP MODE⊷                       |                                             |  |
| Show the current IP mode.          |                                             |  |
| GET IPCONFIG ←                     |                                             |  |
| Show the current IP configuration. |                                             |  |
| SET IPADDR <b>N1</b> ↔             |                                             |  |
| Set the unit's static IP address.  | <b>N1</b> = X.X.X.X [X = 0~255, IP address] |  |
| GET IPADDR⊷                        |                                             |  |
| Show the current IP address.       |                                             |  |
| SET NETMASK <b>N1</b> ⊷            |                                             |  |
| Set the unit's netmask address.    | <b>N1</b> = X.X.X.X [X = 0~255, Netmask]    |  |
| GET NETMASK~                       |                                             |  |
| Show the current netmask.          |                                             |  |
| SET GATEWAY N1↔                    |                                             |  |
| Set the unit's gateway address.    | <b>N1</b> = X.X.X.X [X = 0~255, Gateway]    |  |
| GET GATEWAY⊷                       |                                             |  |
| Show the current gateway address.  |                                             |  |

| 6.6.3 Video Settings                |                    |                     |
|-------------------------------------|--------------------|---------------------|
| COMMAND                             |                    |                     |
| DESCRIPTION                         | VARIABLES          |                     |
| SET IN N1 NAME N2↔                  |                    |                     |
| Set the name for input <b>N1</b> .  | <b>N1</b> = 1~4    | [Input number]      |
|                                     | <b>N2</b> = {name} | [24 characters max] |
| GET IN <b>N1</b> NAME⊷              |                    |                     |
| Show the name of input <b>N1</b> .  | <b>N1</b> = 1~4    | [Input number]      |
| SET OUT NI NAME N2-                 |                    |                     |
| Set the name for output <b>N1</b> . | <b>N1</b> = A~B    | [Output letter]     |
|                                     | <b>N2</b> = {name} | [24 characters max] |

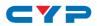

| 6.6.3 Video Settings                                                   |                 |                 |
|------------------------------------------------------------------------|-----------------|-----------------|
| COMMAND                                                                |                 |                 |
| DESCRIPTION                                                            | VARIABLES       |                 |
| GET OUT N1 NAME⊷                                                       |                 |                 |
| Show the name of output <b>N1</b> .                                    | <b>N1</b> = A~B | [Output letter] |
| SET OUT N1 ROUTE N2↔                                                   |                 |                 |
| Set the routing source for output <b>N1</b> and switch to matrix mode. | <b>N1</b> = A~B | [Output letter] |
|                                                                        | <b>N2</b> = 1~4 | [Input number]  |
| GET OUT N1 ROUTE⊷                                                      |                 |                 |
| Show the matrix mode routing source for output <b>N1</b> .             | <b>N1</b> = A~B | [Output letter] |
| SET PRESET 1 SAVE⊷                                                     |                 |                 |
| Save the current video layout as a preset.                             |                 |                 |
| SET PRESET 1 LOAD⊷                                                     |                 |                 |
| Load the saved video layout preset.                                    |                 |                 |

| 6.6.4 Basic Commands            |                          |  |
|---------------------------------|--------------------------|--|
| COMMAND                         |                          |  |
| DESCRIPTION                     | VARIABLES                |  |
| SET DISPLAY MODE N1 ↔           |                          |  |
| Set the unit's output mode.     | Available values for N1: |  |
|                                 | 0 [Matrix mode]          |  |
|                                 | 1 [Multiviewer mode]     |  |
| GET DISPLAY MODE⊷               |                          |  |
| Show the unit's current output  |                          |  |
| mode.                           |                          |  |
| SET OUT A TIMING NI -           |                          |  |
| Set the output resolution and   | Available values for N1: |  |
| timing to use for both outputs. | 0 [Native (Output A)]    |  |
|                                 | 1~36 [Output resolution] |  |

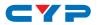

| 6.6.4 Basic Commands |                                          |
|----------------------|------------------------------------------|
| COMMAND              |                                          |
| DESCRIPTION          | VARIABLES                                |
|                      | Timing Codes:                            |
|                      | 0 = Native                               |
|                      | 1 = 640×480                              |
|                      | 2 = 480p@60                              |
|                      | 3 = 576p@50                              |
|                      | 4 = 800×600                              |
|                      | 5 = 848×480                              |
|                      | 6 = 1024×768                             |
|                      | 7 = 720p@50                              |
|                      | 8 = 720p@60                              |
|                      | 9 = 1280×768                             |
|                      | 10 = 1280×800                            |
|                      | 11 = 1280×960                            |
|                      | 12 = 1280×1024                           |
|                      | 13 = 1360×768                            |
|                      | 14 = 1366×768                            |
|                      | 15 = 1400×1050                           |
|                      | 16 = 1440×900                            |
|                      | 17 = 1600×900 (RB)                       |
|                      | 18 = 1600×1200                           |
|                      | 19 = 1680×1050                           |
|                      | 20 = 1080i@50                            |
|                      | 21 = 1080i@60                            |
|                      | 22 = 1080p@24                            |
|                      | 23 = 1080p@25                            |
|                      | 24 = 1080p@30                            |
|                      | 25 = 1080p@50                            |
|                      | 26 = 1080p@60                            |
|                      | $27 = 1920 \times 1200$ (RB)             |
|                      | $28 = 2048 \times 1152$ (RB)             |
|                      | $29 = 3840 \times 2160 p@24$             |
|                      | $30 = 3840 \times 2160 p@25$             |
|                      | $31 = 3840 \times 2160 p@30$             |
|                      | 32 = 4096×2160p@24<br>33 = 4096×2160p@25 |
|                      | 00 - 4070^2100P@20                       |

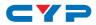

| 6.6.4 Basic Commands                                                                |                                                                                                    |
|-------------------------------------------------------------------------------------|----------------------------------------------------------------------------------------------------|
| COMMAND                                                                             |                                                                                                    |
| DESCRIPTION                                                                         | VARIABLES                                                                                                    |
|                                                                                     | 34 = 4096×2160p@30<br>35 = 3840×2160p@50<br>36 = 3840×2160p@60                                                                                                    |
| GET OUT A TIMING⊷                                                                   |                                                                                                    |
| Show the current output resolution timing.                                          |                                                                                                    |
| SET WINDOW LAYOUT MODE <b>N1</b> ↔                                                  |                                                                                                    |
| Set the multiview window layout mode and switch to multiview mode.                  | Available values for N1:1[2×2 quad view]2[3+1 quad view]3[Side-by-Side]4[Picture-in-Picture]                                                                                                    |
| GET WINDOW LAYOUT MODE⊷                                                             |                                                                                                    |
| Show the current window layout mode.                                                |                                                                                                    |
| SET WINDOW N1 LAYOUT MODE N2 ASPECT RATIO N3⊷                                       |                                                                                                    |
| Set the aspect ratio to use for<br>window <b>N1</b> in layout mode <b>N2</b> .      | N1 = 1~4       [Window number]         Available values for N2:       [3+1 quad view]         3       [Side-by-Side]         Available values for N3:       [Full window]         1       [16:9 aspect]         2       [4:3 aspect] |
| GET WINDOW N1 LAYOUT MODE N2 ASPECT RATIO⊷                                          |                                                                                                    |
| Show the aspect ratio currently used by window <b>N1</b> in layout mode <b>N2</b> . | N1 = 1~4[Window number]Available values for N2:2[3+1 quad view]3[Side-by-Side]                                                                                                    |

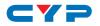

| 6.6.4 Basic Commands                                                                          |                 |                      |
|-----------------------------------------------------------------------------------------------|-----------------|----------------------|
| COMMAND                                                                                       |                 |                      |
| DESCRIPTION                                                                                   | VARIABLES       |                      |
| SET WINDOW <b>N1</b> ROUTE <b>N2</b> ⊷                                                        |                 |                      |
| Set the input routing for the                                                                 | <b>N1</b> = 1∼4 | [Window number]      |
| windows in multiview mode.                                                                    | <b>N2</b> = 1∼4 | [Input number]       |
| GET WINDOW <b>N1</b> ROUTE⊷                                                                   |                 |                      |
| Show the input currently routed to window <b>N1</b> .                                         | <b>N1</b> = 1~4 | [Window number]      |
| SET WINDOW N1 BORDER N2↔                                                                      | 1               |                      |
| Set the border color for window                                                               | <b>N1</b> = 1~4 | [Window number]      |
| N1.                                                                                           | Available va    | lues for <b>N2</b> : |
|                                                                                               | 0               | [Off]                |
|                                                                                               | 1               | [Blue]               |
|                                                                                               | 2               | [Green]              |
|                                                                                               | 3               | [Red]                |
|                                                                                               | 4               | [Yellow]             |
|                                                                                               | 5               | [Cyan]               |
|                                                                                               | 6               | [Magenta]            |
| GET WINDOW <b>N1</b> BORDER⊷                                                                  |                 |                      |
| Show the border color for window <b>N1</b> .                                                  | <b>N1</b> = 1~4 | [Window number]      |
| SET PIP HSIZE N1↔                                                                             | 1               |                      |
| Set the horizontal size of the PiP window (in pixels).                                        | <b>N1</b> = 0∼? | [PiP width]          |
| Note: The maximum value depends on, and cannot exceed, the current output resolution's width. |                 |                      |
|                                                                                               |                 |                      |
| Show the current horizontal PiP window size.                                                  |                 |                      |
| SET PIP VSIZE N1↔                                                                             |                 |                      |
| Set the vertical size of the PiP window (in pixels).                                          | <b>N1</b> = 0~? | [PiP height]         |

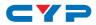

| 6.6.4 Basic Commands                                                                                   |                                  |
|----------------------------------------------------------------------------------------------------|----------------------------------|
| COMMAND                                                                                                |                                  |
| DESCRIPTION                                                                                            | VARIABLES                        |
| Note: The maximum value dep current output resolution's heig                                           |                                  |
| GET PIP VSIZE⊷                                                                                         |                                  |
| Show the current vertical PiP window size.                                                             |                                  |
| SET PIP HPOSITION N1↔                                                                                  |                                  |
| Set the horizontal position of the top left corner of the PiP window (in pixels).                      | N1 = 0~? [Horizontal position]   |
| Note: The maximum value dep<br>current output resolution's widt                                        |                                  |
| GET PIP HPOSITION ←                                                                                    |                                  |
| Show the current horizontal position of the PiP window.                                                |                                  |
| SET PIP VPOSITION N1↔                                                                                  | -                                |
| Set the vertical position of the top<br>left corner of the PiP window (in<br>pixels).                  | N1 = 0~? [Vertical position]     |
| Note: The maximum value depends on, and cannot exceed, the current output resolution's height minus 1. |                                  |
| GET PIP VPOSITION⊷                                                                                     |                                  |
| Show the current vertical position of the PiP window.                                                  |                                  |
| 6.6.5 OSD Commands                                                                                     |                                  |
| COMMAND                                                                                                |                                  |
| DESCRIPTION                                                                                            | VARIABLES                        |
| SET OUT A OSD BANNER DISPLAY N1 ⊷                                                                      |                                  |
| Enable or disable the OSD info banner.                                                                 | N1 = ON, OFF [Info banner state] |

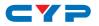

| 6.6.5 OSD Commands                                                                                    |                                                                                                    |  |
|----------------------------------------------------------------------------------------------------|----------------------------------------------------------------------------------------------------|--|
| COMMAND                                                                                               |                                                                                                    |  |
| DESCRIPTION                                                                                           | VARIABLES                                                                                                   |  |
| Note: Enabling the info banner the graphic logo.                                                      | will automatically disable display of                                                                       |  |
| GET OUT A OSD BANNER DISPLAY⊷                                                                         |                                                                                                    |  |
| Show the current state of the OSD info banner display.                                                |                                                                                                    |  |
| SET OUT A OSD BANNER LOCATION N1                                                                      |                                                                                                    |  |
| Set the position of the OSD info<br>banner.                                                           | Available values for N1:0[Upper-left]1[Middle-left]2[Lower-left]3[Upper-right]4[Middle-right]5[Lower-right] |  |
| GET OUT A OSD BANNER LOCATION⊷                                                                        |                                                                                                    |  |
| Show the current position of the OSD info banner.                                                     |                                                                                                    |  |
| SET OUT A INFO LOGO DISPLAY <b>N1</b> ↔                                                               | ·                                                                                                    |  |
| Enable or disable the graphic logo.                                                                   | N1 = ON, OFF [Graphic logo state]                                                                           |  |
| Note: Enabling the graphic logo will automatically disable display of the info banner.                |                                                                                                    |  |
| GET OUT A INFO LOGO DISPLAY⊷                                                                          |                                                                                                    |  |
| Show the current status of the graphic logo display.                                                  |                                                                                                    |  |
| SET OUT A INFO LOGO HPOSITION N1                                                                      | ·                                                                                                    |  |
| Set the horizontal position of the top left corner of the graphic logo (in pixels).                   | N1 = 0~? [Horizontal position]                                                                              |  |
| Note: The maximum value depends on, and cannot exceed, the current output resolution's width minus 1. |                                                                                                    |  |

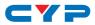

| 6.6.5 OSD Commands                                                                                     |                              |  |
|----------------------------------------------------------------------------------------------------|------------------------------|--|
| COMMAND                                                                                                |                              |  |
| DESCRIPTION                                                                                            | VARIABLES                    |  |
| GET OUT A INFO LOGO HPOSITION⊷                                                                         |                              |  |
| Show the graphic logo's current horizontal position.                                                   |                              |  |
| SET OUT A INFO LOGO VPOSITION N1↔                                                                      |                              |  |
| Set the vertical position of the top<br>left corner of the graphic logo (in<br>pixels).                | N1 = 0~? [Vertical position] |  |
| Note: The maximum value depends on, and cannot exceed, the current output resolution's height minus 1. |                              |  |
| GET OUT A INFO LOGO VPOSITION↔                                                                         |                              |  |
| Show the graphic logo's current vertical position.                                                     |                              |  |
|                                                                                                    |                              |  |

| 6.6.6 Audio                                        |                                                                  |
|----------------------------------------------------|------------------------------------------------------------------|
| COMMAND                                            |                                                                  |
| DESCRIPTION                                        | VARIABLES                                                        |
| SET AUDIO OUT A MUTE N1↔                           |                                                                  |
| Enable or disable muting the audio output.         | Available values for <b>N1</b> :<br>OFF [Un-muted]<br>ON [Muted] |
| GET AUDIO OUT A MUTE⊷                              |                                                                  |
| Show the current audio mute state.                 |                                                                  |
| SET AUDIO OUT A ROUTE N1-                          |                                                                  |
| Set Input <b>N1</b> as the audio source to output. | N1 = 1~4 [Input number]                                          |
| GET AUDIO OUT A ROUTE⊷                             |                                                                  |
| Show the current audio source.                     |                                                                  |

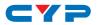

| 6.6.6 Audio                                                                                                    |                                       |                                                                                               |
|----------------------------------------------------------------------------------------------------|---------------------------------------|-----------------------------------------------------------------------------------------------|
| COMMAND                                                                                                    |                                       |                                                                                               |
| DESCRIPTION                                                                                                    | VARIABLES                             |                                                                                               |
| SET AUDIO OUT A VOLUME <b>N1</b> ⊷                                                                             |                                       |                                                                                               |
| Set or adjust the analog audio output volume.                                                                  | Available valu<br>0~100<br>UP<br>DOWN | ues for <b>N1</b> :<br>[Set volume in dB units]<br>[Raise volume by 1]<br>[Lower volume by 1] |
|                                                                                                    |                                       |                                                                                               |
| Show the current analog audio volume value.                                                                    |                                       |                                                                                               |
| SET AUDIO OUT A DELAY N1↔                                                                                      |                                       |                                                                                               |
| Set the analog audio delay value (in milliseconds).                                                            | <b>N1</b> = 13~100                    | [Audio delay in ms]                                                                           |
| Note: The range provided is for 48KHz sources. Increasing the sample rate will reduce the maximum delay range. |                                       |                                                                                               |
| GET AUDIO OUT A DELAY⊷                                                                                         |                                       |                                                                                               |
| Show the current analog audio delay value.                                                                     |                                       |                                                                                               |

| 6.6.7 EDID Management            |                 |                       |
|----------------------------------|-----------------|-----------------------|
| COMMAND                          |                 |                       |
| DESCRIPTION                      | VARIABLES       |                       |
| SET IN N1 EDID N2⊷               |                 |                       |
| Set the EDID to use on Input N1. | <b>N1</b> = 1~4 | [Input number]        |
|                                  | Available v     | alues for <b>N2</b> : |
|                                  | 1               | [FHD/2CH]             |
|                                  | 2               | [FHD/MCH]             |
|                                  | 3               | [UHD/2CH]             |
|                                  | 4               | [UHD/MCH]             |
|                                  | 5               | [UHD+/2CH]            |
|                                  | 6               | [UHD+/MCH]            |
|                                  | 7~10            | [User EDID 1~4]       |
|                                  | 11              | [Sink A]              |
|                                  | 12              | [Sink B]              |

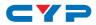

| 6.6.7 EDID Management                                  |                                                                  |                                                                                                    |
|--------------------------------------------------------|------------------------------------------------------------------|----------------------------------------------------------------------------------------------------|
| COMMAND                                                |                                                                  |                                                                                                    |
| DESCRIPTION                                            | VARIABLES                                                        |                                                                                                    |
| GET IN N1 EDID⊷                                        |                                                                  |                                                                                                    |
| Show the EDID used by Input <b>N1</b>                  | <b>N1</b> = 1~4                                                  | [Input number]                                                                                                    |
| SET EDID N1 NAME N2↔                                   | ·                                                                |                                                                                                    |
| Set the name for User EDID N1.                         | <b>N1</b> = 7~10                                                 | [User EDID 1~4]                                                                                                    |
|                                                        | <b>N2</b> = {name}                                               | [20 characters max]                                                                                                    |
| GET EDID <b>N1</b> NAME⊷                               |                                                                  |                                                                                                    |
| Show the name of EDID <b>N1</b> . (User EDIDs only)    | <b>N1</b> = 7~10                                                 | [User EDID 1~4]                                                                                                    |
| SET ALL IN EDID MODE N1 ↔                              | ·                                                                |                                                                                                    |
| Set the EDID mode to "All EDID"<br>or "Appoint".       | Available valu<br>ON<br>OFF                                      | ues for <b>N1</b> :<br>[All EDID mode]<br>[Appoint mode]                                                                               |
| GET ALL IN EDID MODE⊷                                  |                                                                  |                                                                                                    |
| Show the current "All EDID" mode state.                |                                                                  |                                                                                                    |
| SET ALL IN EDID <b>N1</b> ↔                            |                                                                  |                                                                                                    |
| Set the EDID to use when "All<br>EDID" mode is active. | Available valu<br>1<br>2<br>3<br>4<br>5<br>6<br>7~10<br>11<br>12 | Ues for N1:<br>[FHD/2CH]<br>[FHD/MCH]<br>[UHD/2CH]<br>[UHD/MCH]<br>[UHD+/2CH]<br>[UHD+/MCH]<br>[USer EDID 1~4]<br>[Sink A]<br>[Sink B] |
| GET ALL IN EDID⊷                                       | 1                                                                |                                                                                                    |
| Show the current EDID used by "All EDID" mode.         |                                                                  |                                                                                                    |

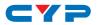

| 6.6.8 HDCP                                                                                    |                                                  |                                                                                                   |
|-----------------------------------------------------------------------------------------------|--------------------------------------------------|---------------------------------------------------------------------------------------------------|
| COMMAND                                                                                       |                                                  |                                                                                                   |
| DESCRIPTION                                                                                   | VARIABLES                                        |                                                                                                   |
| SET IN N1 MATRIX HDCP MODE N2↔                                                                |                                                  |                                                                                                   |
| Set the HDCP mode to use with<br>Input <b>N1</b> in matrix mode.                              | <b>N1</b> = 1~4<br>Available valu<br>0<br>1<br>2 | [Input number]<br>ues for <b>N2:</b><br>[Disable HDCP]<br>[Refer to source]<br>[Refer to display] |
| GET IN N1 MATRIX HDCP MODE⊷                                                                   |                                                  |                                                                                                   |
| Show the HDCP mode currently used with Input <b>N1</b> in matrix mode.                        | <b>N1</b> = 1∼4                                  | [Input number]                                                                                    |
| SET IN N1 MULTIVIEW HDCP MODE N2-                                                             |                                                  |                                                                                                   |
| Set the HDCP version to enforce on Input <b>N1</b> in multiviewer mode.                       | N1 = 1~4<br>Available valu<br>0<br>1<br>2        | [Input number]<br>ues for <b>N2:</b><br>[Disable HDCP]<br>[HDCP 1.4]<br>[HDCP 2.2]                |
| GET IN N1 MULTIVIEW HDCP MODE⊷                                                                |                                                  |                                                                                                   |
| Show the HDCP mode currently<br>used with Input <b>N1</b> in multiviewer<br>mode.             | <b>N1</b> = 1~4                                  | [Input number]                                                                                    |
| SET WINDOW OUT N1 HDCP MUTE N2↔                                                               |                                                  |                                                                                                   |
| Set the behavior of Output <b>N1</b> if<br>the HDCP version of a source is<br>not supported.  | N1 = A~B<br>Available valu<br>0<br>1             | [Output letter]<br>ues for <b>N2</b> :<br>[Blank Window]<br>[Disable Output]                      |
| GET WINDOW OUT N1 HDCP MUTE⊷                                                                  |                                                  |                                                                                                   |
| Show the behavior of Output <b>N1</b><br>if the HDCP version of a source is<br>not supported. | <b>N1</b> = A~B                                  | [Output letter]                                                                                   |

Note: Commands will not be executed unless followed by a carriage return. Commands are not case-sensitive.

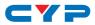

## 6.7 WebGUI Control

#### • Device Discovery

Please obtain the "Device Discovery" software from your authorized dealer and save it in a directory where you can easily find it.

Connect the unit and your PC/Laptop to the same active network and execute the "Device Discovery" software. Click on "Find Devices on Network" and a list of devices connected to the local network will show up indicating their current IP address.

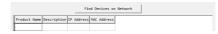

Note: The unit's default IP address is 192.168.1.50.

By clicking on one of the listed devices you will be presented with the network details of that particular device.

| Product ID       |                |  |
|------------------|----------------|--|
| Product Name     |                |  |
| NAC Address      | 00:00:00:00:00 |  |
| IP Address       |                |  |
| Subnet Mask      |                |  |
| Gateway IP       |                |  |
| DNS              |                |  |
| IP Mode          | Static •       |  |
| Web GUI Port     | Static         |  |
| Telnet Port      | 0              |  |
| S / N            |                |  |
| Firmware Version |                |  |
| Hardware Version |                |  |
| Description      |                |  |
| Web GUI          | Web GUI        |  |
| Save             | boot           |  |

#### (1) IP Mode

If you choose, you can alter the static IP network settings for the device, or switch the unit into DHCP mode to automatically obtain proper network settings from a local DHCP server. To switch to DHCP mode, please select DHCP from the IP mode drop-down, then click "Save" followed by "Reboot".

#### (2) WebGUI Hołkey

Once you are satisfied with the network settings, you may use them to connect via Telnet or WebGUI. The network information window provides a convenient link to launch the WebGUI directly.

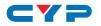

#### WebGUI Overview

By default, both the Username and Password are "admin" for the WebGUI. The administrator password can be changed within the "System Settings" tab of the WebGUI if desired. The following function tabs will always display on left side of the WebGUI to aid with navigation.

| Login    |        |
|----------|--------|
| Username |        |
| Password |        |
|          | Submit |
|          |        |

• Note: The unit's default IP address is 192.168.1.50. All primary functions of this unit are controllable via the built in WebGUI, including Input, Output, Windowing, Audio, EDID Settings, User Config, and System settings. The individual functions will be introduced in the following sections.

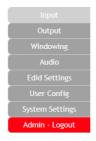

#### 6.7.1 Input

This tab displays the current status of each of the four inputs, allows renaming each input, and provides a way to set the unit's HDCP handling behavior.

| Input<br>Output                                                       | Input                                                                                                    |
|-----------------------------------------------------------------------|----------------------------------------------------------------------------------------------------|
| Windowing<br>Audio<br>Edid Settings<br>User Config<br>System Settings | Input 1 - Input 1           Video Timing:         3840:21600%60           Color mode:         VUV4:2:0           Input 1 name:         imput 1           HDCP:         HDCP:2.2 |
| Admin - Logout                                                        | finput 3 - Input 3     finput 4 - Input 4       Video Timing:     3840x2160P@30       Color mode:     RGB       Input 3 name:     mpol 3       MCCP:     MCCP 22                |

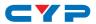

### (1) Video Timing

Shows the currently detected resolution and timing of each video input.

### (2) Color Mode

Shows the currently detected color space format of each video input.

### (3) Input 1~4 Name

Allows each input to be renamed. To change an input's name, type the new name into the provided space and click on "Save".

### (4) HDCP

Allows setting the HDCP compliance behavior of each input individually. Due to the differences in the way the Matrix and Multiviewer modes function, each mode handles HDCP slightly differently.

| Matrix Mode Options |                                                                               |
|---------------------|-------------------------------------------------------------------------------|
| Refer to Source     | The input supports up to the HDCP version required by the connected source.   |
| Refer to Display    | The input supports up to the HDCP version supported by the connected display. |
| HDCP Support Off    | HDCP support is completely disabled.                                          |

| Multiviewer Mode Options |                                                  |  |
|--------------------------|--------------------------------------------------|--|
| HDCP 1.4                 | HDCP v1.4 (and below) is supported by the input. |  |
| HDCP 2.2                 | HDCP v2.2 (and below) is supported by the input. |  |
| HDCP Off                 | HDCP support is completely disabled.             |  |

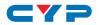

#### 6.7.2 Output

This tab displays the current status of both HDMI outputs as well as providing control over the output resolution, output names and HDCP failure handling. Additional output related functions also have controls on this tab, such as window borders, the OSD information display, and graphic logo uploading and placement.

|                 | Output                                                                                                    |
|-----------------|----------------------------------------------------------------------------------------------------|
|                 | Output                                                                                                    |
| Windowing       | Output A - Output A                                                                                                    |
| Audio           | Video Timing: 3840x2160@30 Video Timing: 3840x2160@30                                                                                                    |
| Edid Settings   | Manufacturer: STD Manufacturer: STD MonitorName: STANDARD MonitorName: STANDARD                                                                                                    |
| User Config     | Output A name: Output A Save Output B Save Output B Save                                                                                                    |
| System Settings | HDCP discrepancy: Blank Window   HDCP discrepancy: Disable Output                                                                                                    |
| Admin - Logout  | Output resolution         3440:2160g30         Window Border         Window?:         Window?:         0rean         Window?:         0F         OSD Information         OSD:         01 |
|                 | OSD location: Up Let  Coge Information Log: OFF Log: OFF Log: OFF Log: Choose File No file chosen Logo position: X: 1700 Y: 800 Save                                                     |

### (1) Output A/B

These 2 sections show the current output resolution as well as the detected details of the connected displays. Each output can also be renamed. To change an output's name, type the new name into the provided space and click on "Save".

There is also a dropdown to select how each output behaves if one of the windows displayed on it requires a version of HDCP the display can't support. To have the display show black in case of an HDCP failure, select "Blank Window". To disable the output completely select "Disable Output".

#### (2) Output Resolution

The output resolution for both outputs can be freely selected by clicking on the provided dropdown. To have the output resolution automatically determined by the EDID of the display connected to Output A, select "NATIVE".

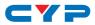

Note: Both outputs will always use the same resolution, regardless of windowing mode. Certain functions and windowing modes are not available when the output resolution is set to 4K@50/60Hz.

#### (3) Window Border

This section provides controls to add a colored border to each window. Click the dropdown next to the window you wish to affect and select a border color, or "OFF". Selecting "OFF" will disable the border completely.

Note: The Window Border function is not supported when the output resolution is set to 4K@50/60Hz.

#### (4) OSD Information

This section provides control over the OSD Information display for each window. When the OSD switch is set to "ON", each window will display 2 lines of input information including the input's name and detected resolution.

The position of the OSD Information is controlled by changing the "OSD Location" setting which provides 6 possible location presets: Up Left, Middle Left, Down Left, Up Right, Middle Right, Down Right.

Note: The OSD Information display is automatically disabled if the Logo function is enabled.

### (5) Logo Information

This section provides a way to upload a graphic logo to the unit and display it on both outputs at a specified position. When the Logo switch is set to "ON" the currently loaded logo will display on both outputs. If no logo has been uploaded yet, a "No Image" error will be displayed.

To position the logo, type the X and Y coordinates into the spaces provided and click on the "Save" button. The X and Y coordinates correspond to the position of the upper left corner of the logo and cannot exceed the horizontal (X) or vertical (Y) size of the currently selected output resolution.

To upload a graphic logo, please click the "Choose File" button to open the file selection window and then select the graphic logo file (8-bit \*.bmp format, 1920×1080 max resolution) located on your local PC. After selecting the file, click the "Load..." button to upload the logo to the unit.

Note: The Logo function is not supported when the output

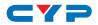

resolution is set to 4K@50/60Hz. The Logo display is automatically disabled if the OSD Information function is enabled.

#### 6.7.3 Windowing

This tab provides access to controls for selecting between the Matrix and Multiview output modes of the unit as well as controls over the distinct features supported by each mode. To switch between the Matrix and Multiview modes, simply click on the radio button next to the mode you wish to activate.

Note: Certain windowing modes are not available, or have limited functionality, when an input or output is 4K.

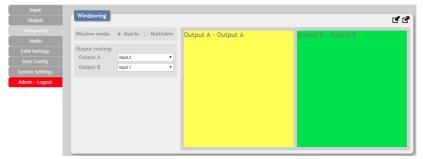

| Input<br>Output                                                   | Windowing                                                                                                    |          | Ľ ď      |
|-------------------------------------------------------------------|----------------------------------------------------------------------------------------------------|----------|----------|
| Windowing<br>Audio                                                | Window mode: O Matrix    Multiview                                                                                         |          |          |
| Edid Settings<br>User Config<br>System Settings<br>Admin - Logout | Window layout:<br>② Quad<br>③ 31VIew<br>⑤ Side By Side<br>○ PiP                                                            | Window 1 | Window 2 |
|                                                                   | Window source:       Window 1     Input 1       Window 2     Input 2       Window 3     Input 3       Window 4     Input 4 | Window 3 | Window 4 |

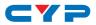

### (1) Matrix Mode

This mode provides a way to switch between the 4 available inputs with full screen output. To select a new input, click on the dropdown next to either Output A or Output B and select the new Input to route to that output. The switch will occur immediately.

Note: Selecting a new input overrides the audio source selection from the Audio tab and audio output will be from the most recently selected input.

| Input           | Windowing       |                      |                     |                     |     |
|-----------------|-----------------|----------------------|---------------------|---------------------|-----|
| Output          | windowing       |                      |                     |                     | Ľ 🗹 |
|                 | Window mode:    | ● Matrix ○ Multiview | Output A - Output A | Output B - Output B |     |
| Audio           |                 |                      |                     | output b output b   |     |
| Edid Settings   | Output routing: |                      |                     |                     |     |
| User Config     | Output A        | Input 2 •            |                     |                     |     |
| System Settings | Output B        | Input 1              |                     |                     |     |
| Admin - Logout  |                 |                      |                     |                     |     |
|                 |                 |                      |                     |                     |     |
|                 |                 |                      |                     |                     |     |
|                 |                 |                      |                     |                     |     |
|                 |                 |                      |                     |                     |     |
|                 |                 |                      |                     |                     |     |
|                 |                 |                      |                     |                     |     |
|                 |                 |                      |                     |                     |     |

The behavior of this mode is different depending on the resolution of the inputs and the selected output resolution.

- All Inputs and Outputs are below 4K: Switching is seamless and each output can display an independently selected source.
- B Any Input or Output is 4K: Switching is seamless, but black will be briefly shown between switches. Both outputs will always display the same source.

#### (2) Multiview Mode

Multiview Mode provides a selection of 4 different multi-window display options: Quad View, 3+1 View, Side by Side, and Picture in Picture. In Multiview Mode, both outputs are always mirrored and display the same image.

Note: When the output resolution is set to 4K@50/60Hz, only Quad View is available.

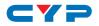

### 1 Quad View

Quad View displays 4 equally sized windows. Each window has an independently selected source. Audio always follows the source selected in the Audio tab.

Note: When the output resolution is set to 4K@50/60Hz, only 1080p or 4K sources may be displayed in the quad view windows.

|                | Windowing                                                                                                    |          |          |
|----------------|----------------------------------------------------------------------------------------------------|----------|----------|
|                | windowing                                                                                                    |          | Ľ Ľ      |
|                | Window mode: O Matrix   Multiview                                                                                          |          |          |
|                |                                                                                                    |          |          |
|                | Window layout:                                                                                                    |          |          |
|                | O 31View                                                                                                    | Window 1 | Window 2 |
|                | <ul> <li>Side By Side</li> </ul>                                                                                           |          |          |
| Admin - Logout | <ul> <li>PiP</li> </ul>                                                                                                    |          |          |
|                | Window source:       Window 1     reput 1       Window 2     reput 2       Window 3     reput 3       Window 4     reput 4 | Window 3 | Window 4 |

• Window Source: To change the source for a specific window, click on the dropdown next to the window to change (1~4) and select the preferred Input. The switch will occur immediately.

### 🕗 3+1 View

The 3+1 View displays 1 large window to the right and 3 equally sized, but smaller, windows on the left. Each window has an independently selected source and the aspect ratio of the video in each window can be changed. Audio always follows the source selected in the Audio tab.

Note: This mode is not available when the output resolution is set to 4K@50/60Hz.

| Input                             | Windowing                                                                                                    |          |          |
|-----------------------------------|----------------------------------------------------------------------------------------------------|----------|----------|
| Output                            | windowing                                                                                                    |          |          |
| Windowing                         | Window mode: O Matrix   Multiview                                                                                                    |          |          |
| Audio                             |                                                                                                    |          |          |
| Edid Settings                     | Window layout:<br>O Quad                                                                                                    | Window 2 |          |
| User Config                       | <ul> <li>31View</li> </ul>                                                                                                    |          |          |
| System Settings<br>Admin - Logout | Side By Side                                                                                                    | Window 3 | Window 1 |
|                                   | Window source:                                                                                                    |          |          |
|                                   | Window 1         Input 1         16.9         •           Window 2         Input 2         •         16.9         •           Window 3         Input 3         •         4.3         •           Window 4         Input 4         •         Full         • | Window 4 |          |
|                                   |                                                                                                    |          |          |

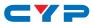

• Window Source: To change the source for a specific window, click on the dropdown next to the window to change  $(1 \sim 4)$  and select the preferred Input. To change the aspect ratio of the source, as displayed within the window, click on the second dropdown and select "Full", "16:9", or "4:3". The switch or format change will occur immediately.

#### Side By Side

The Side by Side mode displays 2 equally sized windows next to each other. Each window has an independently selected source and the aspect ratio of the video in each window can be changed. Audio always follows the source selected in the Audio tab.

Note: This mode is not available when the output resolution is set to 4K@50/60Hz.

| Input           | Windowing                                                           |          |          |
|-----------------|---------------------------------------------------------------------|----------|----------|
| Output          | windowing                                                           |          | Ľ 7      |
| Windowing       | Window mode: O Matrix   Multiview                                   |          |          |
| Audio           |                                                                     |          |          |
| Edid Settings   | Window layout:<br>O Quad                                            |          |          |
| User Config     | O 31View                                                            |          |          |
| System Settings | <ul> <li>Side By Side</li> </ul>                                    |          |          |
| Admin - Logout  | ⊖ PiP                                                               | Window 1 | Window 2 |
|                 | Window source:<br>Window 1 Input 1 V<br>Window 2 Input 2 V<br>Fut V |          |          |

**Window Source:** To change the source for a specific window, click • on the dropdown next to the window to change (1~2) and select the preferred Input. To change the aspect ratio of the source, as displayed within the window, click on the second dropdown and select "Full", "16:9", or "4:3". The switch or format change will occur immediately.

### 4 PiP (Picture in Picture)

The PiP mode displays 1 full screen window in the background with a 2nd, freely sizable and positioned window on top of it. Each window has an independently selected source. Audio always follows the source selected in the Audio tab.

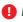

Note: This mode is not available when the output resolution is set to 4K@50/60Hz.

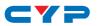

|                                   | Auto a second                                                           |          |   |
|-----------------------------------|-------------------------------------------------------------------------|----------|---|
| Output                            | Windowing                                                               |          | Ľ |
|                                   | Window mode: O Matrix   Multiview                                       | /indow 1 |   |
|                                   |                                                                         | Window 2 |   |
| Edid Settings                     | Window layout:<br>Quad                                                  |          |   |
| User Config                       | ⊖ 31View                                                                |          |   |
| System Settings<br>Admin - Logout | <ul> <li>Side By Side</li> <li>PiP</li> </ul>                           |          |   |
|                                   | Window source:<br>Window 1 mput 1 •<br>Window 2 mput 2 •                |          |   |
|                                   | PiP size<br>Width 960<br>                                               | •        |   |
|                                   | PiP position<br>X Position 275<br>• • • • • • • • • • • • • • • • • • • | •        |   |

- Window Source: To change the source for a specific window, click on the dropdown next to the window to change (1~2) and select the preferred Input. The switch will occur immediately.
- **PiP Size:** There are 2 ways to change the size of the PiP window. Clicking on the bottom right corner of the PiP window and dragging it will resize the window freely. For more precise adjustments, move the width and height sliders. The height and width values cannot exceed the horizontal or vertical size of the currently selected output resolution. Changes will occur immediately.
- **PiP Position:** There are 2 ways to change the position of the PiP window. Clicking on the PiP window and dragging it will move the window freely. To position the PiP window with more accuracy, move the X Position and Y Position sliders. The X and Y coordinates correspond to the position of the upper left corner of the PiP window and cannot exceed the horizontal (X) or vertical (Y) size of the currently selected output resolution. Changes will occur immediately.

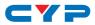

### 6.7.4 Audio

This tab provides control over the audio routed to both outputs as well as control over audio muting for both digital and analog outputs. Audio volume and delay control is also provided for the analog audio output.

| Input           | Audio                                  |
|-----------------|----------------------------------------|
| Output          |                                        |
| Windowing       | Window audio routing                   |
| Audio           | Input 1                                |
| Edid Settings   | Audio mute                             |
| User Config     | DISABLE                                |
| System Settings | Audio volume 100                       |
| Admin - Logout  |                                        |
|                 | Audio delay 13 ms Sampling Rate 48 Khz |
|                 |                                        |
|                 |                                        |

### (1) Window Audio Routing

A single selectable audio source is sent to all available outputs (HDMI and analog) in both Matrix and Multiviewer modes. Click on the dropdown to select the input to route audio from.

In Note: In Matrix mode, changing a video source (for either output) will automatically change the audio routing selection to use that audio source for all outputs.

#### (2) Audio Mute

The audio output can be freely muted or unmuted. To mute all audio output, click the button so that it reads "Enable". To unmute all audio output, click the button so that it reads "Disable".

### (3) Audio Volume

The analog audio volume can be adjusted from 0 to 100 by moving the slider left or right. Clicking on the plus or minus buttons will change the volume level 1 unit at a time. The current audio volume is listed above the volume slider.

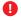

Note: Only applicable with LPCM audio sources. Digital audio output is unaffected by this control.

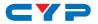

### (4) Audio Delay

The audio delay for the analog output can be adjusted by moving the slider left or right. Clicking on the plus or minus buttons will change the delay amount 1ms at a time. The current delay and detected sampling rate is listed above slider.

The available delay range depends on the sample rate of the source as follows:

| Audio Delay Ranges |                                    |
|--------------------|------------------------------------|
| 44.1kHz/48kHz      | The delay range is from 13 ~ 100ms |
| 88.2kHz/96kHz      | The delay range is from 7 ~ 50ms   |
| 176.4kHz/196kHz    | The delay range is from 4 ~ 25ms   |

Note: Only applicable with LPCM audio sources. Digital audio output is unaffected by this control.

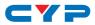

## 6.7.5 EDID Settings

This unit provides the option of six standard EDIDs, two sink sourced EDIDs and four user uploaded EDIDs that can be assigned to each input port individually. The names of the four user uploaded EDIDs can changed if desired.

| Input           | EDID                                                                                        |
|-----------------|---------------------------------------------------------------------------------------------|
| Output          | Customer EDID Settings                                                                      |
| Windowing       | 1 USER EDID 1 Download Upload                                                               |
| Audio           | 2 USER EDID 2 Save Name Download Upload                                                     |
| Edid Settings   | 3 USER EDID 3 Save Name Download Upload                                                     |
| User Config     | 4 USER EDID 4 Save Name Download Upload                                                     |
| System Settings | Sink EDID Download                                                                          |
| Admin - Logout  | Output A • Download                                                                         |
|                 | EDID Mode                                                                                   |
|                 | Appoint •                                                                                   |
|                 | Set EDID Input content                                                                      |
|                 | Instant 1 from Edid Source                                                                  |
|                 | Input 2 1080P/60Hz/PCM 2CH 3840X2160/60Hz/PCM 2CH USER EDID 3                               |
|                 | 2 from<br>1080P/60Hz/PCM 2CH<br>1080P/60Hz/PCM MCH<br>3840X2160/60Hz/PCM MCH<br>USER EDID 4 |
|                 | 3 Input 3 from 1080P/60Hz/PCM 2CH USER EDID 1 SINK A                                        |
|                 | Input 4 (3840X2160/30Hz/PCM MCH USER EDID 2 )Sink B                                         |
|                 | 4 from<br>1080P/50Hz/PCM 2CH                                                                |

# (1) Customer EDID Settings

To upload a User EDID, please click the "Upload" button next to the Customer EDID Settings item you would like to change. An EDID Upload window will appear, allowing you to locate and upload the preferred EDID file (\*.bin format) from a local PC. Once the correct file has been selected, please click the "Upload" button in the window, and the file will be transferred to the unit.

To save an existing User EDID to your local PC please press the "Download" button next to the EDID you would like to save. Depending on your browser settings you will either be asked where to save the downloaded file, or the file will be transferred to the default download location on your PC. To change the name of a Customer EDID, type the new name in the space provided, then click on the "Save Name" button.

#### (2) Sink EDID Download

To save the EDID from one of the connected displays to your local PC, select the appropriate sink from the dropdown list then press the "Download" button. Depending on your browser settings you will either be asked where to save the downloaded file, or the file will be

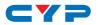

transferred to the default download location on your PC.

# (3) EDID Mode

The EDID Mode section provides controls for how to assign EDID to the unit's inputs. Selecting "Appoint" allows for different EDID to be assigned to each individual input, selecting "ALL" allows for a single EDID to be assigned to all inputs.

#### (4) Set EDID Input Content

Click on the preferred input(s) to open the EDID Source management window. Multiple inputs can be selected at once, if desired. Select the new EDID source to use and the change will occur immediately.

Note: In most cases, assigning a new EDID to an input will cause the affected input to briefly blink out while the source adapts to the new information.

#### (5) Unit's Default EDIDs

This unit provides the following 6 default EDIDs:

| Unt's Default EDIDs |                                                        |                         |
|---------------------|--------------------------------------------------------|-------------------------|
| FHD/2CH             | 1920×1080p@60Hz (148MHz) &<br>8-bit color              | LPCM 2.0                |
| FHD/MCH             | 1920×1080p@60Hz (148MHz) &<br>8-bit color              | LPCM 7.1 &<br>Bitstream |
| UHD/2CH             | 3840×2160p@30Hz (297MHz) &<br>Deep Color (8/10/12-bit) | LPCM 2.0                |
| UHD/MCH             | 3840×2160p@30Hz (297MHz) &<br>Deep Color (8/10/12-bit) | LPCM 7.1 &<br>Bitstream |
| UHD⁺/2CH            | 3840×2160p@60Hz (594MHz) &<br>Deep Color (8/10/12-bit) | LPCM 2.0                |
| UHD⁺/MCH            | 3840×2160p@60Hz (594MHz) &<br>Deep Color (8/10/12-bit) | LPCM 7.1 &<br>Bitstream |

Note: In some rare cases it is possible for custom or external EDIDs to cause compatibility issues with certain sources. If this happens, it is recommended to switch to one of the 6 default EDIDs for maximum compatibility.

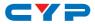

#### 6.7.6 User Configration

This tab provides User Configuration options including changing the password for the Administrator account, and both the user name and password for the General User account.

Note: The General User account has limited access to the WebGUI and only has access to the Input, Output, Windowing, and Audio tabs.

| System Settings |
|-----------------|
| Admin - Logout  |
|                 |
|                 |
|                 |
|                 |
|                 |
|                 |
|                 |
|                 |

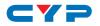

## 6.7.7 System Settings

This tab provides system information, power control, Ethernet configuration options, system configuration backup/restore/reset, and firmware update functions.

| Input           |                                    |
|-----------------|------------------------------------|
| Output          | System                             |
| Windowing       | Serial Number - 000000             |
| Audio           | MAC Address - 00:00:00:00:00       |
| Edid Settings   | Power                              |
| User Config     | ON                                 |
| System Settings | Lock                               |
| Admin - Logout  | OFF                                |
| Admin - Eogoue  | Network                            |
|                 | IP Mode: STATIC                    |
|                 | IP : [192.168.1.50                 |
|                 | Netmask : 255 255 255 0 Save       |
|                 | Gateway : 192.168.1.1              |
|                 | HTTP Port: 80                      |
|                 | Teinet Port : 23                   |
|                 | Download Current Configuration     |
|                 | Download                           |
|                 | Restore Configuration              |
|                 | Choose File No file chosen Restore |
|                 | Reset to Default                   |
|                 | ALL Reset                          |
|                 | Firmware Upgrade                   |
|                 | Choose File No file chosen Upgrade |
|                 |                                    |

# (1) Power

Press this switch to togale the unit's power between ON and OFF (standby mode).

Note: While in standby mode the unit's WebGUI, Telnet and RS-232 controls are still active.

#### (2) Lock

Press this switch to enable or disable the front panel button lock function. When enabled, pressing the physical buttons on the front of the unit will have no effect.

#### (3) Network

IP mode may be switched between Static IP or DHCP. In Static IP mode the IP, netmask and gateway addresses may be manually set. When in DHCP mode, the unit will attempt to connect to a local DHCP server and obtain IP, netmask and gateway addresses automatically. Please press "Save" after making any changes to the IP configuration or mode.

Note: The unit's default IP address is 192.168.1.50. If the IP address

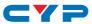

is changed then the IP address required for WebGUI/Telnet access will also change accordingly.

## (4) Download Current Configuration

The current system configuration, including routing and presets, may be saved as an JSON file to a PC. Click the "Download" button to save the current system configuration to your local PC.

## (5) Restore Configuration

Previously saved system configurations may be restored from a saved JSON file. Click the "Choose File" button to locate the saved JSON file, then click the "Restore" button.

#### (6) Reset to Default

Press the "ALL Reset" button to reset the unit to its factory default state. After the reset is complete, the unit will reboot automatically.

# (7) Firmware Upgrade

To update the unit's firmware, click the "Choose File" button to open the file selection window and then select the firmware update file (\*.bin format) located on your local PC. After selecting the file, click the "Upgrade" button to begin the firmware update process.

#### 6.7.8 Admin - Logout

Clicking the red "Logout" tab will automatically log the currently connected user out of the WebGUI and return to login page.

Admin - Logout

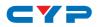

# 7. CONNECTION DIAGRAM

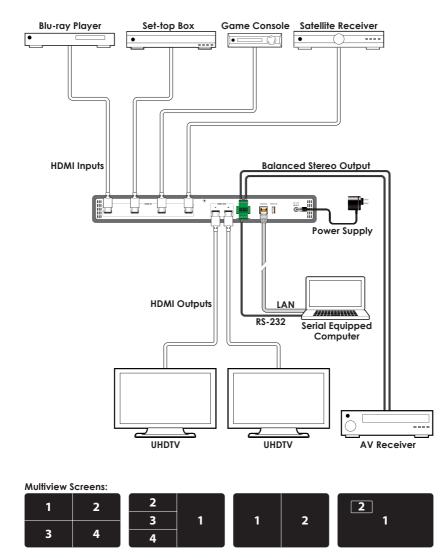

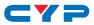

# 8. SPECIFICATIONS

# 8.1 Technical Specifications

| HDMI Bandwidth           | 600MHz/18Gbps                            |
|--------------------------|------------------------------------------|
| Input Ports              | 4×HDMI                                   |
| Output Ports             | 2×HDMI                                   |
|                          | 1×Balanced Stereo (5-pin Terminal Block) |
| Control Interfaces       | 1×RS-232 (5-pin Terminal Block)          |
|                          | 1×IP Control (RJ-45)                     |
| Power Supply             | 12V/3A DC                                |
|                          | (US/EU standards, CE/FCC/UL certified)   |
| ESD Protection           | Human Body Model:                        |
|                          | ±8kV (Air Discharge)                     |
|                          | ±4kV (Contact Discharge)                 |
| Dimensions               | 438mm×44mm×268mm (W×H×D)                 |
|                          | [Case Only]                              |
|                          | 438mm×49mm×276mm (W×H×D)                 |
|                          | [All Inclusive]                          |
| Weight                   | 3,400g                                   |
| Chassis Material         | Aluminum                                 |
| Silkscreen Color         | Black                                    |
| Operating                | 0°C - 40°C/32°F - 104°F                  |
| Temperature              |                                          |
| Storage Temperature      | −20°C - 60°C/−4°F - 140°F                |
| <b>Relative Humidity</b> | 20 - 90% RH (Non-condensing)             |
| Power Consumption        | 27.5W                                    |

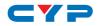

# 8.2 Video Specifications

| PC Resolutions | Input (Hz)         | Output (Hz) |
|----------------|--------------------|-------------|
| 640×480        | 60, 72, 75, 85     | 60          |
| 800×600        | 56, 60, 72, 75, 85 | 60          |
| 1024×768       | 60, 70, 75, 85     | 60          |
| 1028×768       | 60, 75             | 60          |
| 1280×800       | 60 (RB), 60        | 60          |
| 1280×960       | 60                 | 60          |
| 1280×1024      | 60                 | 60          |
| 1360×768       | 60                 | 60          |
| 1366×768       | 60                 | 60          |
| 1400×1050      | 60 (RB), 60        | 60          |
| 1440×900       | 60 (RB), 60        | 60          |
| 1600×900       | 60                 |             |
| 1600×1200      | 60                 | 60          |
| 1680×1050      | 60 (RB), 60        | 60          |
| 1920×1200      | 60 (RB), 60        | 60 (RB)     |
| 1920×1440      | 60                 |             |

| TV Resolutions | Input (Hz)               | Output (Hz) |
|----------------|--------------------------|-------------|
| 720×480i       | 59.94, 60                |             |
| 720×480p       | 59.94, 60                | 60          |
| 720×576i       | 50                       |             |
| 720×576p       | 50                       | 50          |
| 1280×720p      | 50, 59.94, 60            | 50, 60      |
| 1920×1080i     | 50, 59.94, 60            | 50, 60      |
| 1920×1080p     | 23.97, 24, 25, 29.97, 30 | 24, 25, 30  |
|                | 50, 59.94, 60            | 50, 60      |

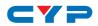

| TV Resolutions            | Input (Hz)    | Output (Hz) |
|---------------------------|---------------|-------------|
| 3840×2160p<br>(YUV 4:2:0) | 50, 59.94, 60 |             |
| 3840×2160p                | 24, 25, 30    | 24, 25, 30  |
|                           | 50, 59.94, 60 | 50, 60      |
| 4096×2160p                | 24, 25, 30    | 24, 25, 30  |
|                           | 50, 59.94, 60 |             |

# 9. ACRONYMS

| ACRONYM | COMPLETE TERM                             |
|---------|-------------------------------------------|
| AC      | Alternating Current                       |
| CEC     | Consumer Electronics Control              |
| CLI     | Command Line Interface                    |
| DC      | Direct Current                            |
| DVI     | Digital Visual Interface                  |
| EDID    | Extended Display Identification Data      |
| FHD     | Full HD                                   |
| GUI     | Graphical User Interface                  |
| HD      | High-Definition                           |
| HDCP    | High-bandwidth Digital Content Protection |
| HDMI    | High-Definition Multimedia Interface      |
| HDR     | High Dynamic Range                        |
| IP      | Internet Protocol                         |
| IR      | Infrared                                  |
| LAN     | Local Area Network                        |
| LCPM    | Linear Pulse-Code Modulation              |
| LED     | Light-Emitting Diode                      |
| OSD     | On-Screen Display                         |
| PiP     | Picture-in-Picture                        |

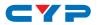

| ACRONYM | COMPLETE TERM |
|---------|---------------|
| UHD     | Ultra HD      |

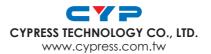